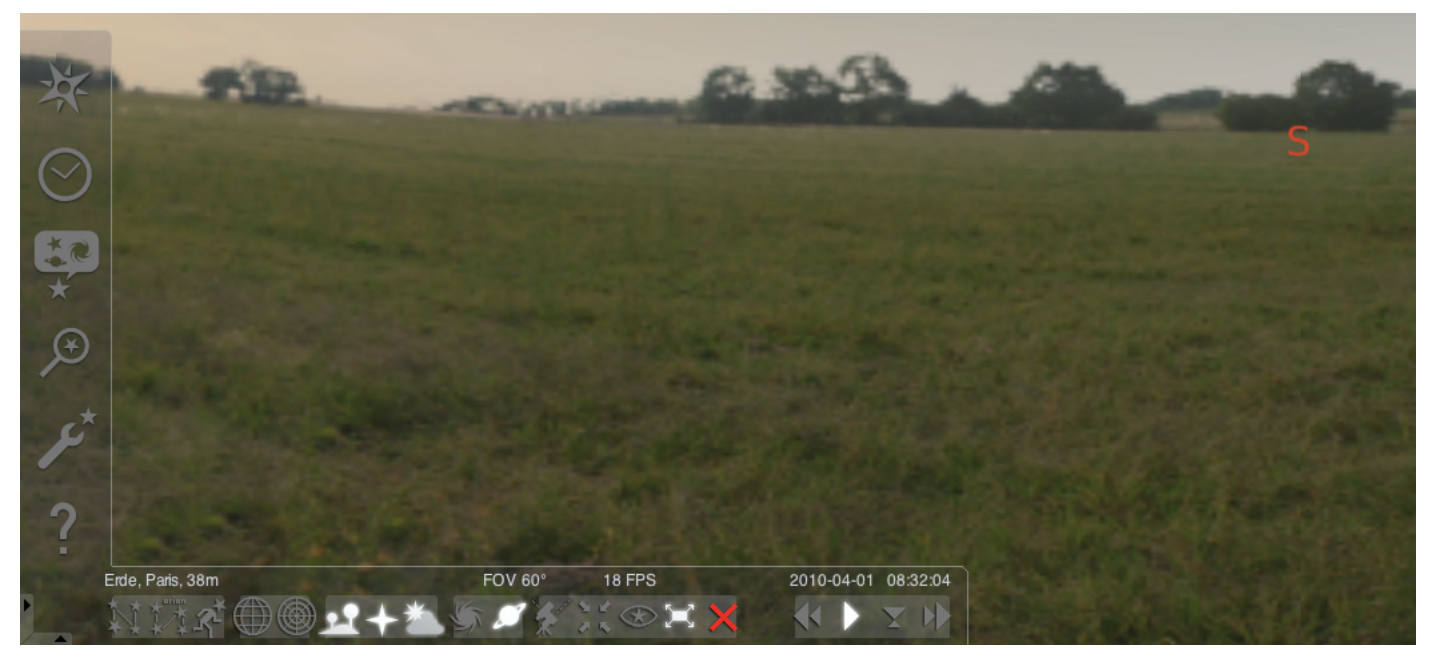

### STELLARIUM SOFTWARE

Starting the "Stellarium" program:

#### Windows:

During the installation process, a "Stellarium" icon is created in ".Start," ".Programs". Select and click this icon to start the program.

#### Mac:

Double click the "Stellarium" icon to start the program.

#### Configuration and first steps:

The positions of the stars and the planets in the sky depend on the observation position, the date and the time.

When you start "Stellarium" for the first time, the program uses the standard settings. For example, these settings could have Paris as the location and take the date and time from your computer's current time. The viewing direction is set to south.

You can use the direction keys on the keyboard to move the viewing direction left or right, up or down. In order to change the viewing direction with the mouse pointer, press and hold the mouse button and move the pointer in the desired direction. If you would like to increase or reduce the image detail, click the "Image up" or "Image down" keys or turn the mouse wheel. Use the "\" key to return to the normal level of image detail.

If you want to select an object in the sky, move the mouse pointer to that object and click on it with the left mouse button. You can cancel your selection by clicking with the right mouse button. Press the space bar to centre your selected object in the middle of the program window. The "/" key magnifies the view of your selected object.

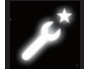

In order to make the program easier to operate, select the menu language first.

Choose your language: Press the "F2" function key or click with the mouse pointer on the symbol settings window in the left menu field. The "Configuration" window appears. You can select your language in the "General" tab.

You will have to make a few settings so that the program can show you the correct position of the stars and planets. "Stellarium" shows you the position of the stars and planets in your selected location.

#### Select your location:

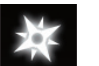

Press the "F6" function key or click on the symbol location window in the left menu field. The "Location" window appears. In the entry field, in the lower right near the word map, you can enter the name of your city or the name of a city near your location. Start by entering the city name. The program searches for cities using the entered letter combinations. The more letters you enter into the entry field, the more precise the selection becomes. If the name of your location is not in the list, search for the name of a city nearby. Select your location by clicking on the name with the mouse. If you want to use your selected location the next time the program starts, use the left mouse button to click on the "Set as default" button.

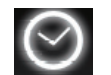

The date and time are taken from your computer's current time. If you want to change this setting, press the "F5" function key or click the symbol "Date/Time Win-

dow" in the left menu field. The "Date and Time" window appears. To change the values, click the up and down arrows with the mouse pointer. If you want to return to the current date and time, close the "Date/Time Window" and then press the "8" key. If you would like to change the time ahead or back more quickly, press the "l" or "j" keys. Pressing the "k" key returns the time to its normal speed. If you press the "k" key when the clock is operating normally, the time stops (pause). Pressing "k" again ends the pause and the clock continues normally. If you want to go back to the current date and time, press the "8" key.

## Menu Items

## Left Menu:

Location Window [F6] There are several ways to enter your location:

- By clicking on the world map with the left mouse button.
- By entering the city name.
- By selecting the name directly from the list of names.
- By entering the latitude, longitude, height and name of the city.
- With the functions "Add to list" or "Delete," you can add your name to or delete it from the list of place names.

Alternatively, you can select a location from the list of the planets instead of a location on earth. If you activate the function "Set as default", the program uses your entry each time it starts.

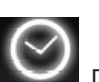

Date/Time Window [F5]

Here, you can enter the date and time of your observation.

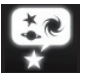

Sky and Display Options Window [F4]

Sky:

Display options for stars, planets, satellites and atmosphere.

## Marking:

Coordinate networks and lines for constellations, perspectives for the projection.

#### Landscape:

Selection of the landscape images for the observation standpoint.

#### Star sagas:

Selection of the star sagas and the associated constellations.

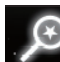

## Search field **[F3]**

Entry of the names of planets, stars, nebulae, satellites. The name is automatically completed by the program. You can choose from the search results with the "Tab" key and confirm with the "Enter" key.

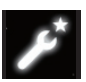

Settings Window [F2]

#### General:

Settings for the program language, information on the selected object and standard settings.

## Navigation:

Setting options for program control with the keyboard and mouse, date and time during program start-up. Tools:

Options for planetarium settings and monitor photos, adding star catalogues.

## Scripts:

Selection and use of scripts.

#### Expansions:

Adding and configuring functions

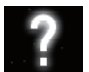

Help Window [F1]

# Stellarium INSTRUCTION MANUAL GB

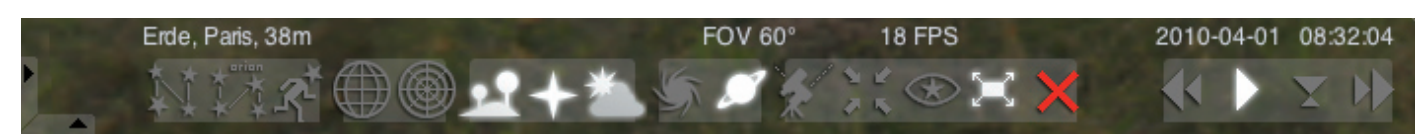

#### Lower menu:

Constellation lines [c] Activation/deactivation of the constellation lines.

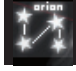

Constellation labels [v] Activation/deactivation of the constellation labels.

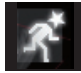

Constellation figures [r] Visual display of the constellation figures.

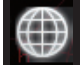

Equatorial coordinate system [e] Activation/deactivation of the equatorial coordinate system.

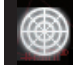

Azimuthal system [z] Activation/deactivation of the Azimuthal system.

Ground [g] Activation/deactivation of the ground display in the landscape.

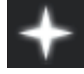

Directions [q] Activation/deactivation of the direction labels.

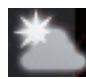

Atmospheres [a] Activation/deactivation of the display of the atmosphere.

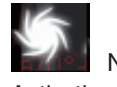

Nebulae [n] Activation/deactivation of the nebulae labels.

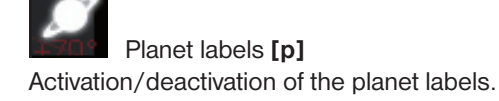

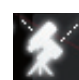

Switch equatorial and Azimuthal mounting **[Ctrl+m]** Switch between equatorial and Azimuthal mounting.

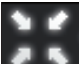

Center selected object [Space] Centers the selected object in the middle of the monitor.

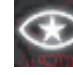

Night mode Switch between night mode and day mode.

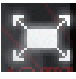

Full screen mode [F11] Switch between full screen and window modes.

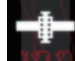

Satellite hints [Ctrl+z] Show/hide satellites.

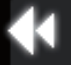

Slow down time [j] Slows down or reverse the course of time.

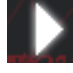

Normal time [k] Returns to normal time, or pauses the time.

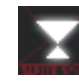

Use current time [8]

The program uses the current date and time of the PC.

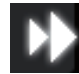

Speed up time [l] Speeds up or reverses the time.

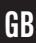

# Keys

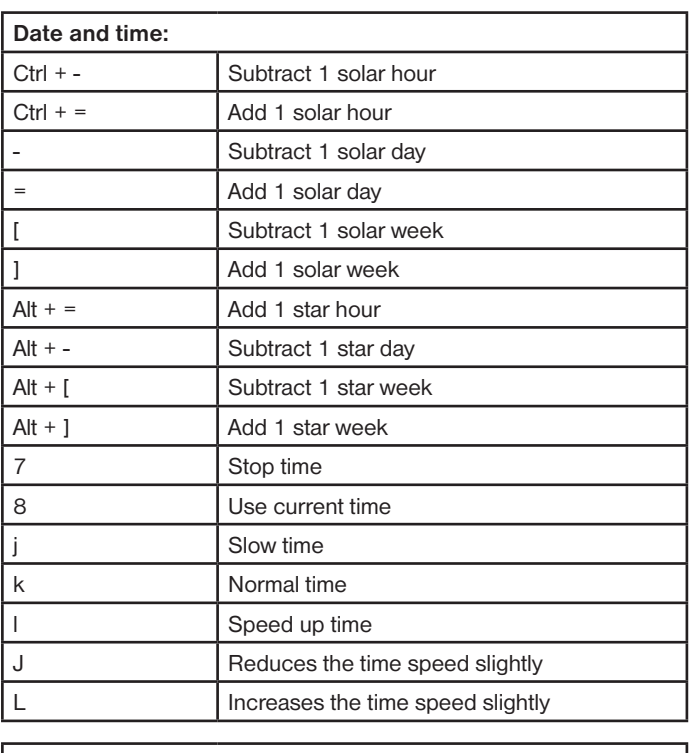

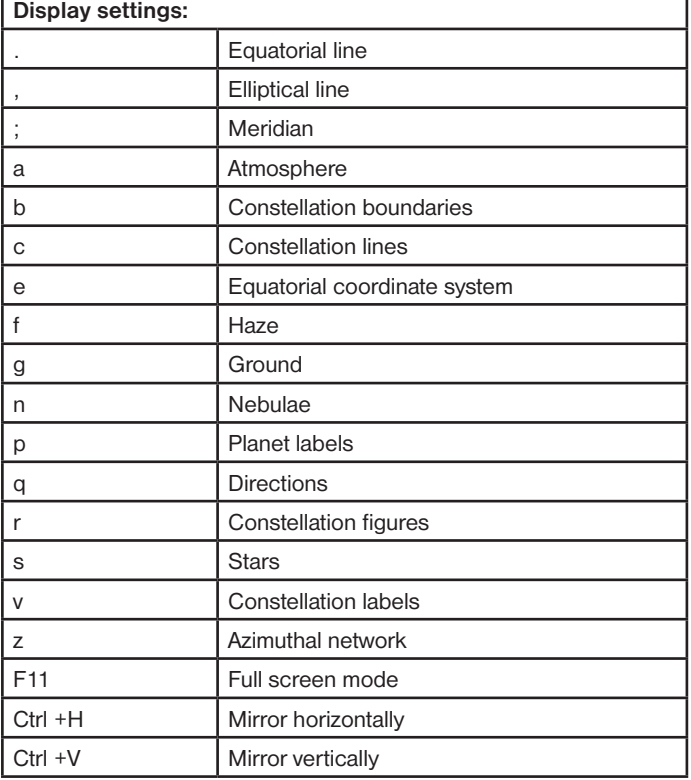

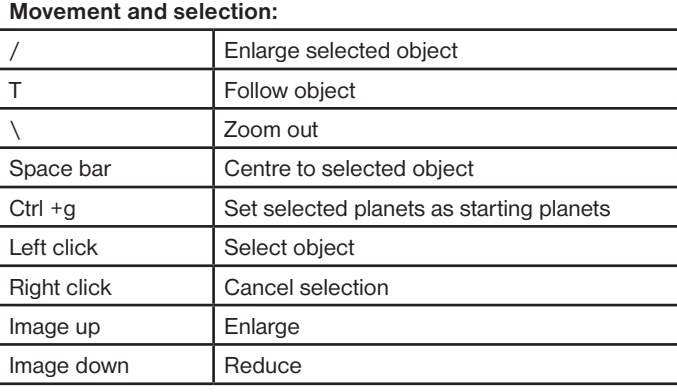

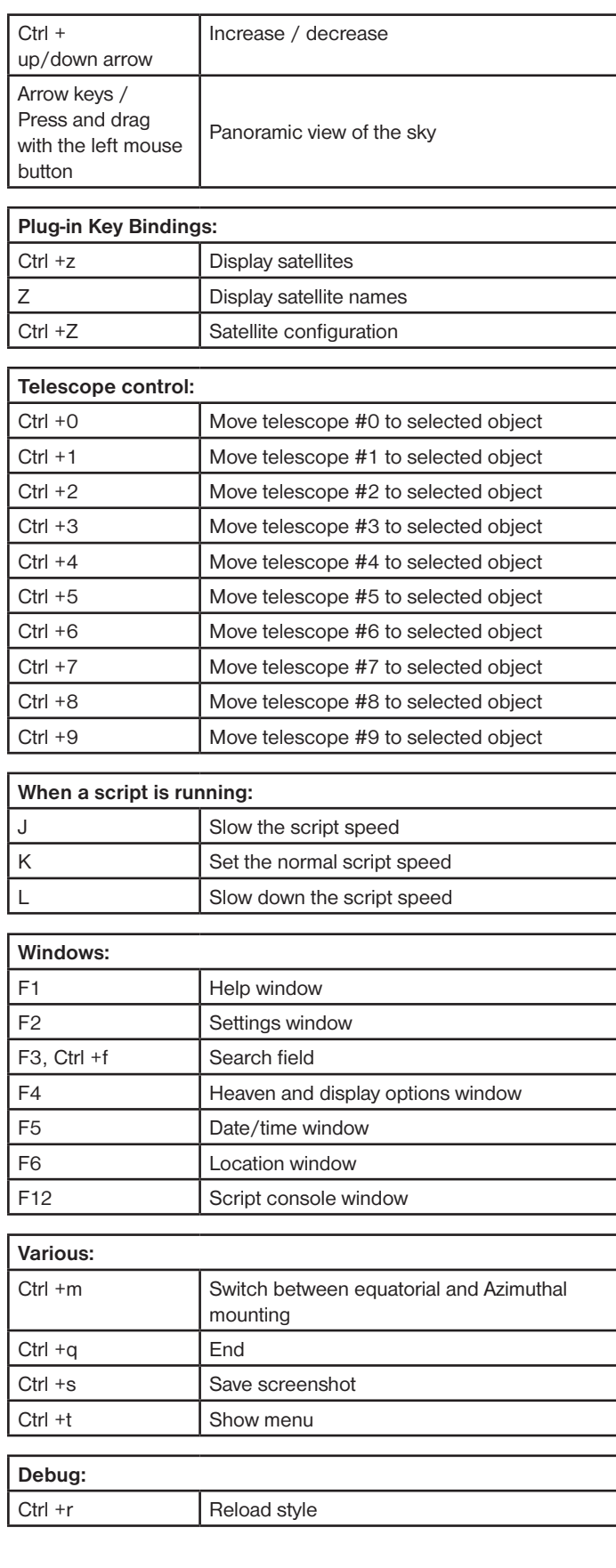